# 数字超声波探伤仪 数据管理系统

# UTD9800

使用说明书

北京时代山峰科技有限公司

2021.10

#### 1、 安装软件

执行 SetupDV\_CN\_Ultrasonic Flaw Detector V1.00.exe

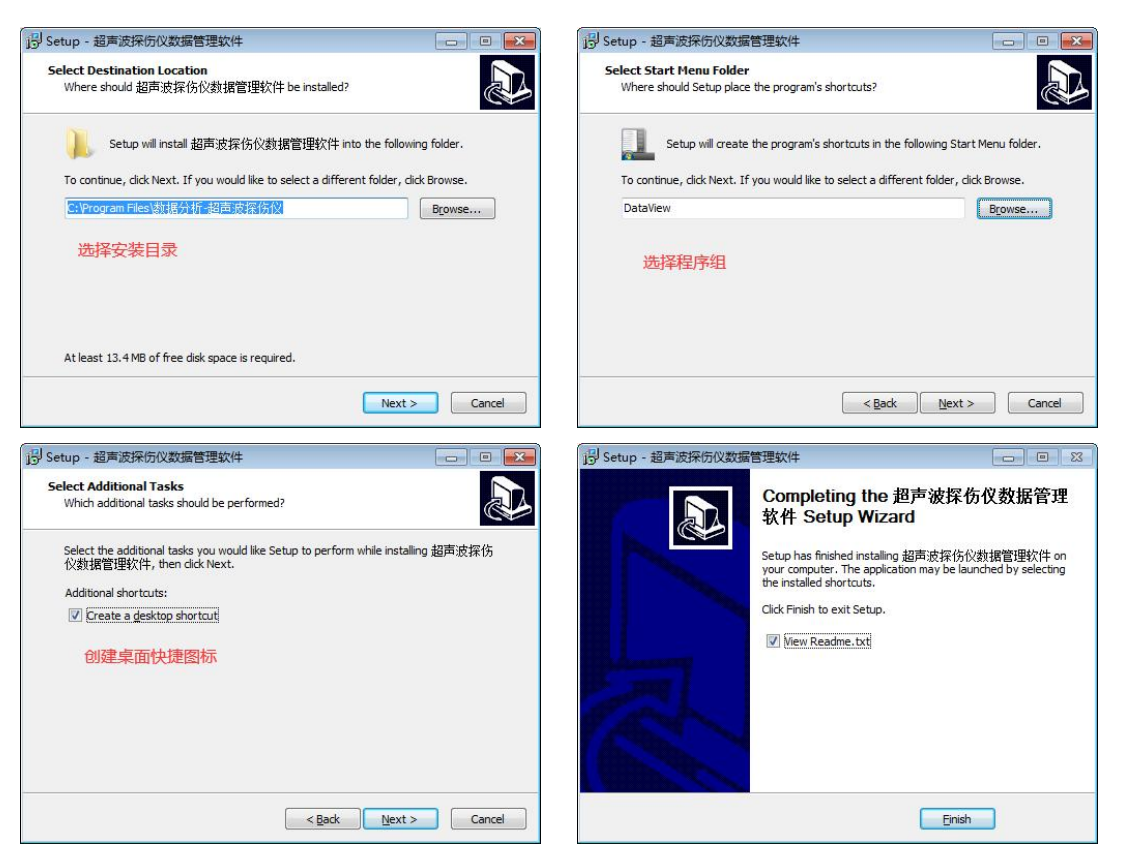

#### 2、 安装驱动

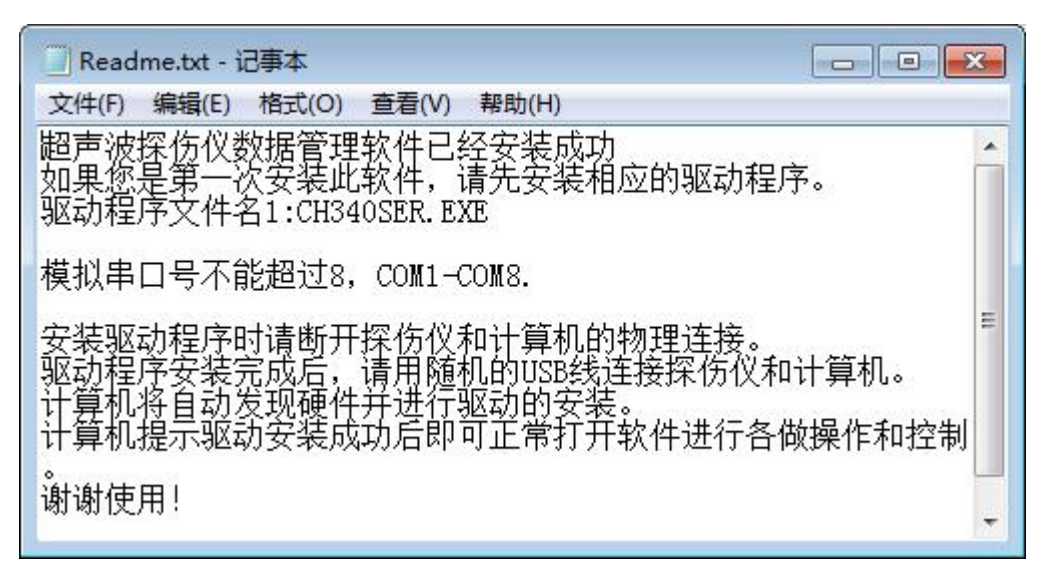

- 3、 用 USB 线连接探伤仪和计算机
- 4、 打开软件

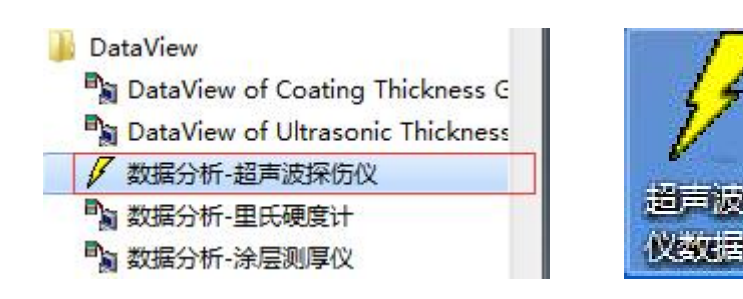

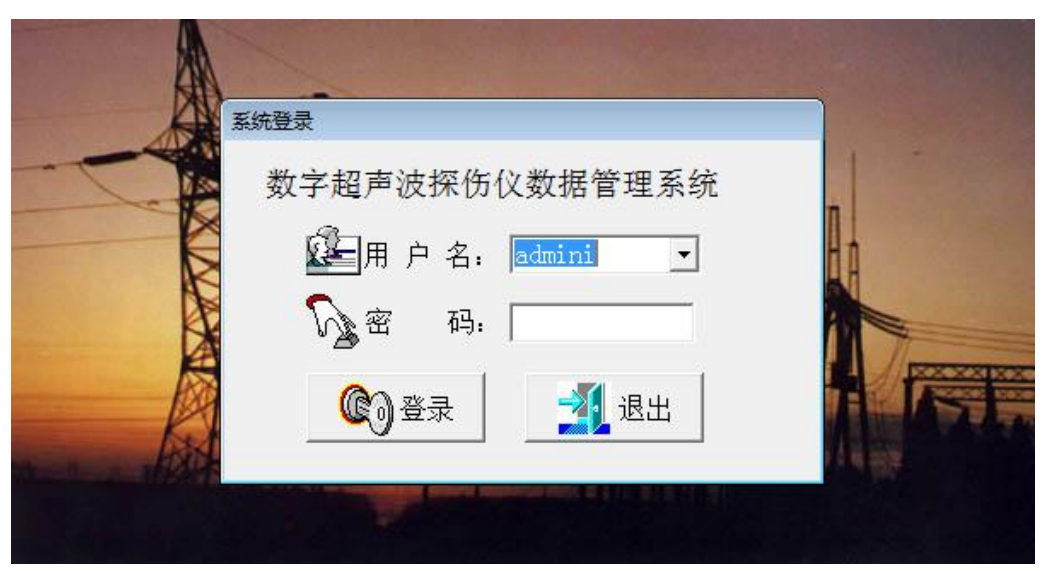

默认没有密码,可以在用户管理中添加

5、 菜单介绍

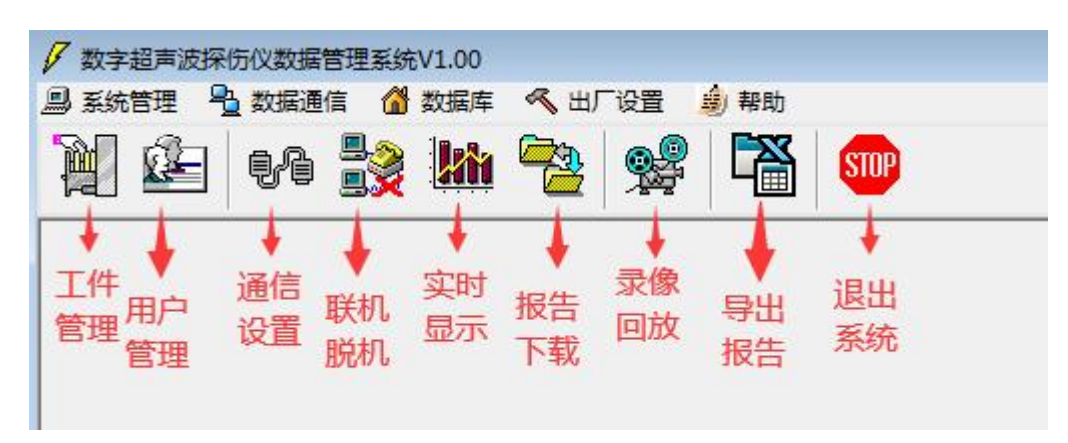

6、 通信设置

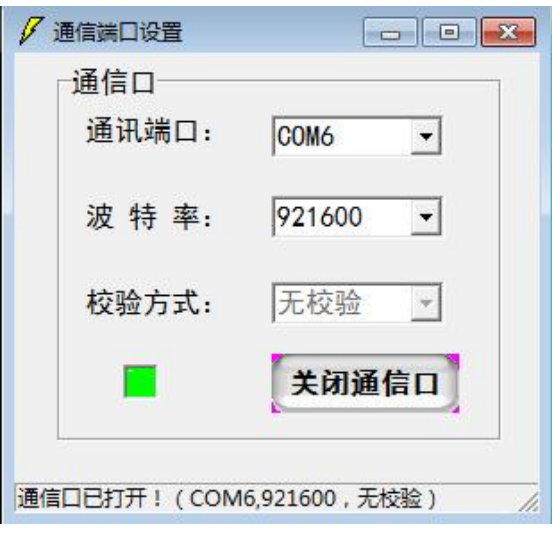

选择合适的通信口,并打开通信口

7、 联机/脱机

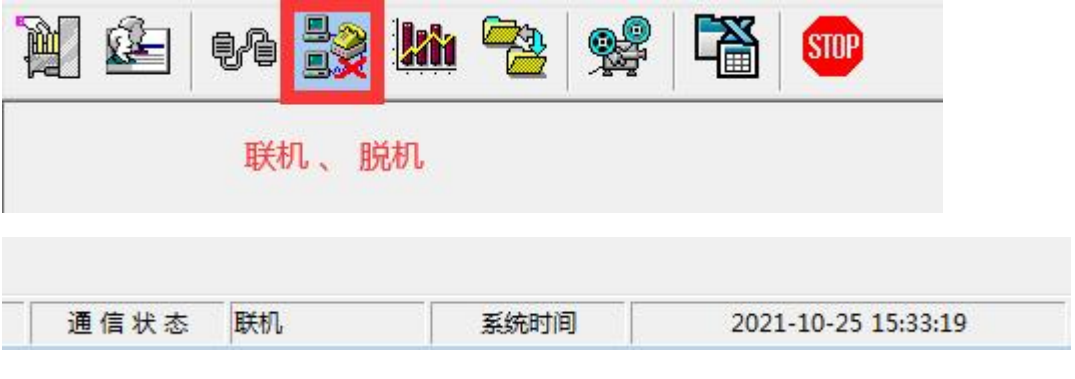

联机状态下才能实时显示和探伤报告下载

#### 8、 实时显示

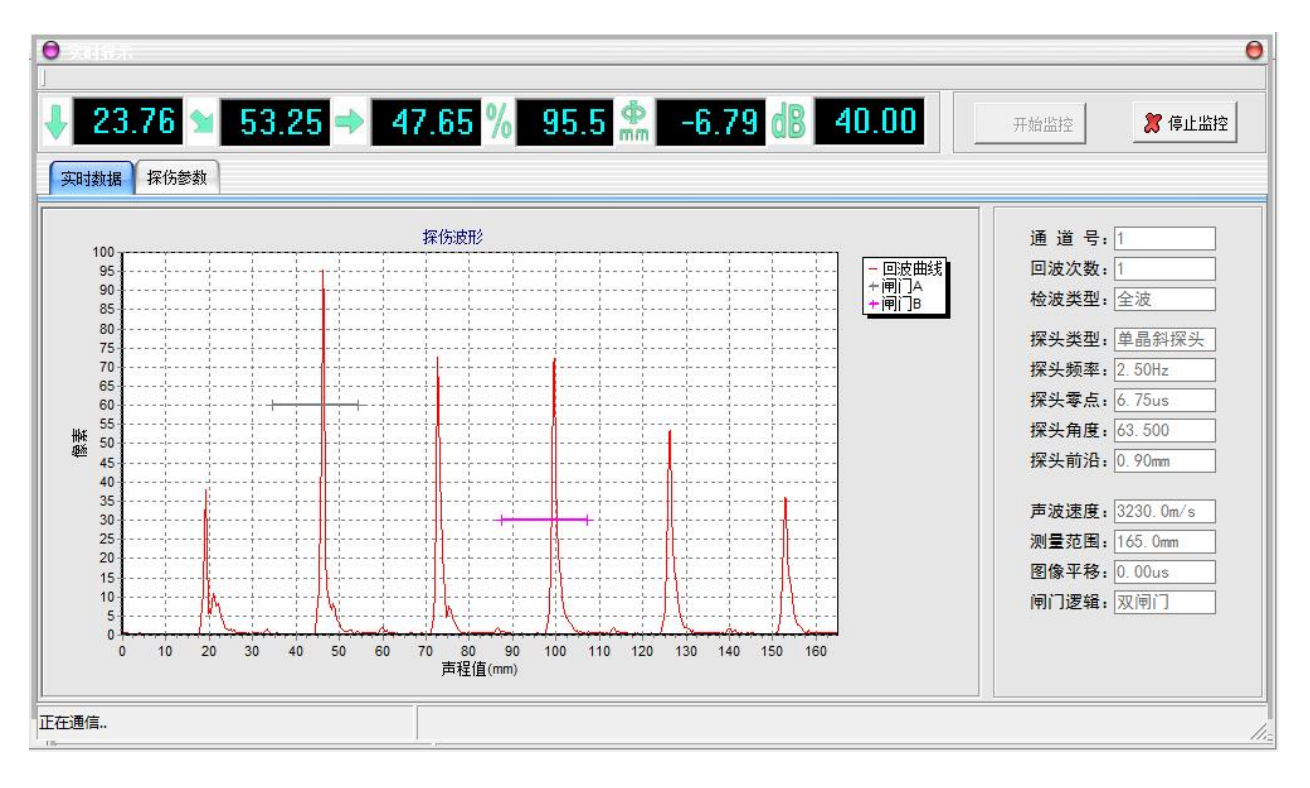

# 9、 探伤报告下载

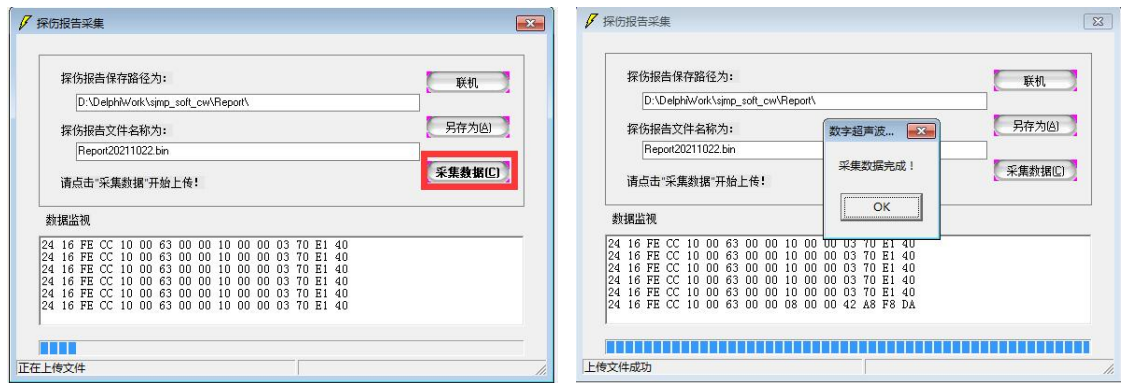

探伤报告的文件名默认为 Report+当前日期,文件类型为 BIN.用户可以自 行修改保存的路径和文件名。

- 10、 探伤报告编辑
	- 1、 打开保存的报告文件

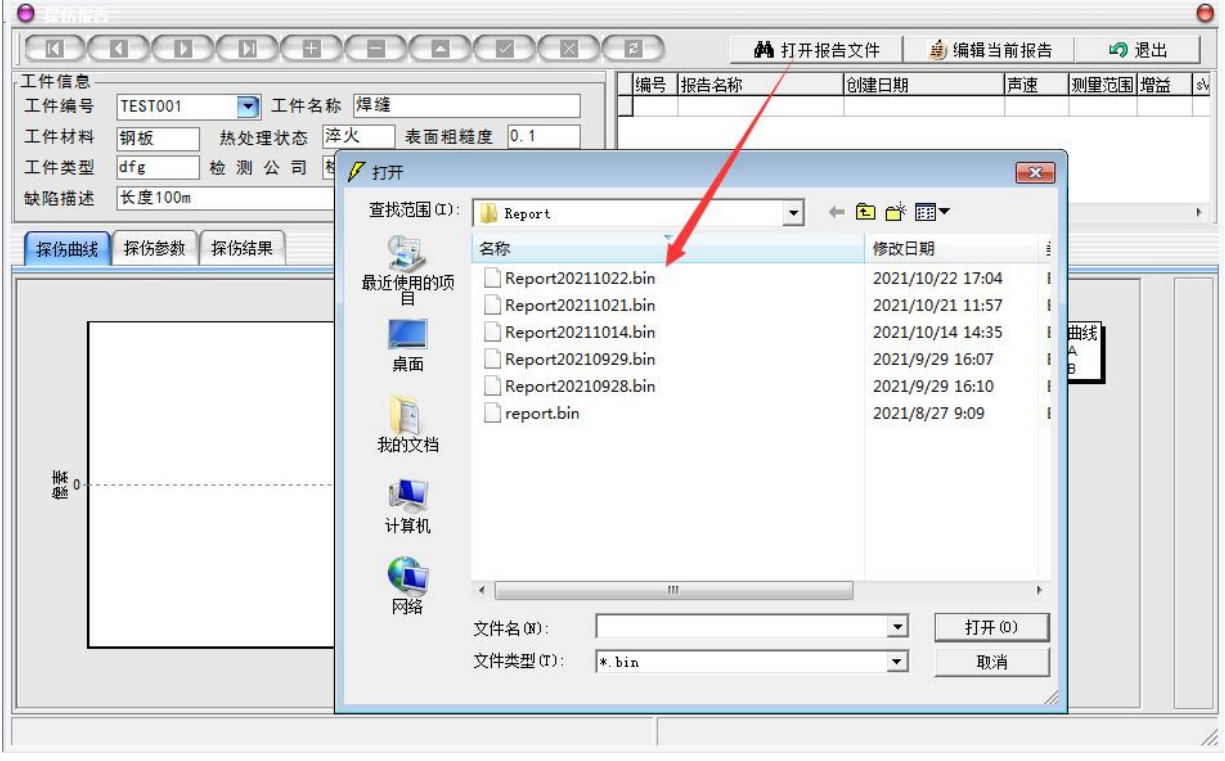

#### 2、 选择编辑好的工件信息

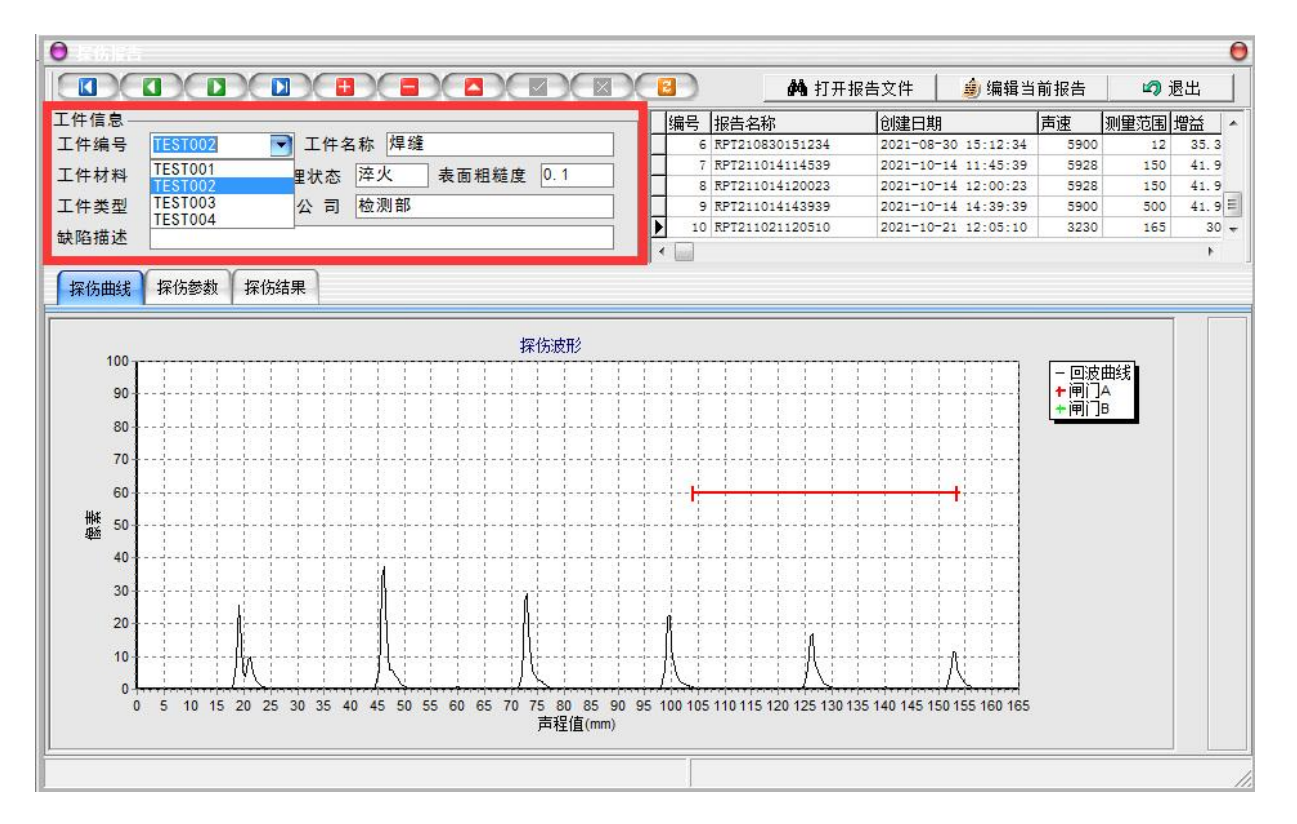

#### 3、 用导航键选择需要的探伤报告编号

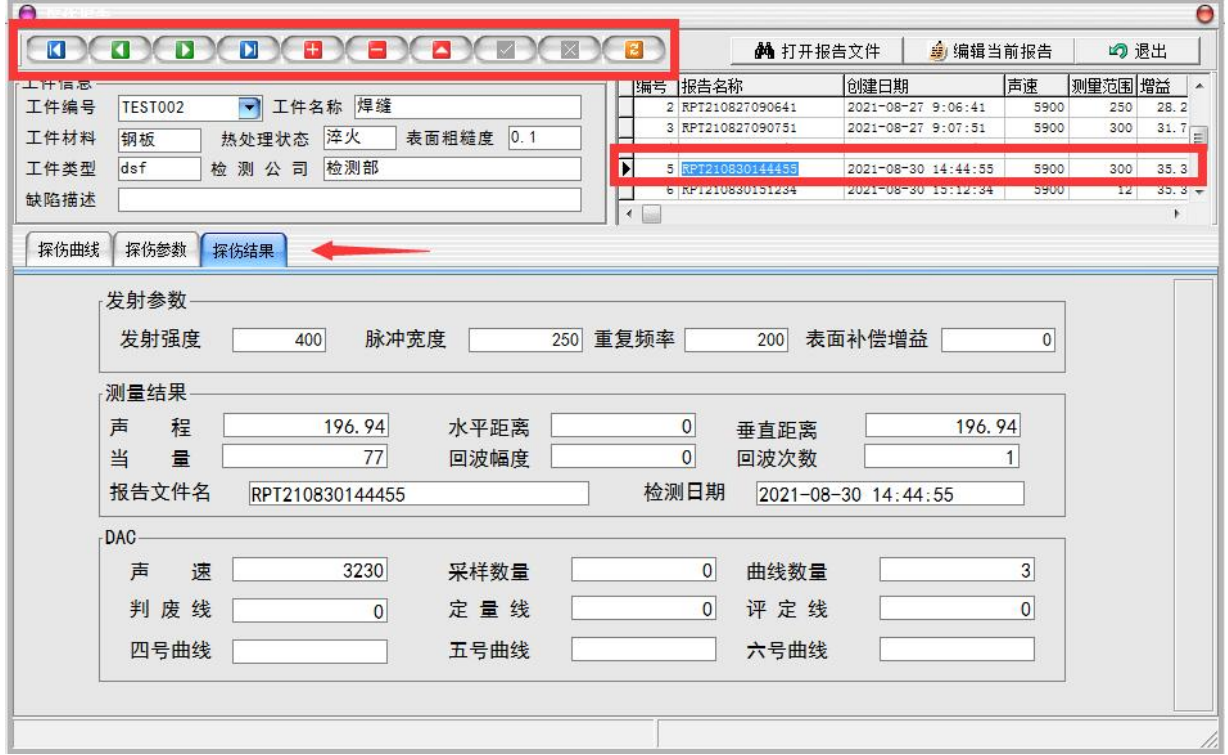

#### 4、 编辑当前报告

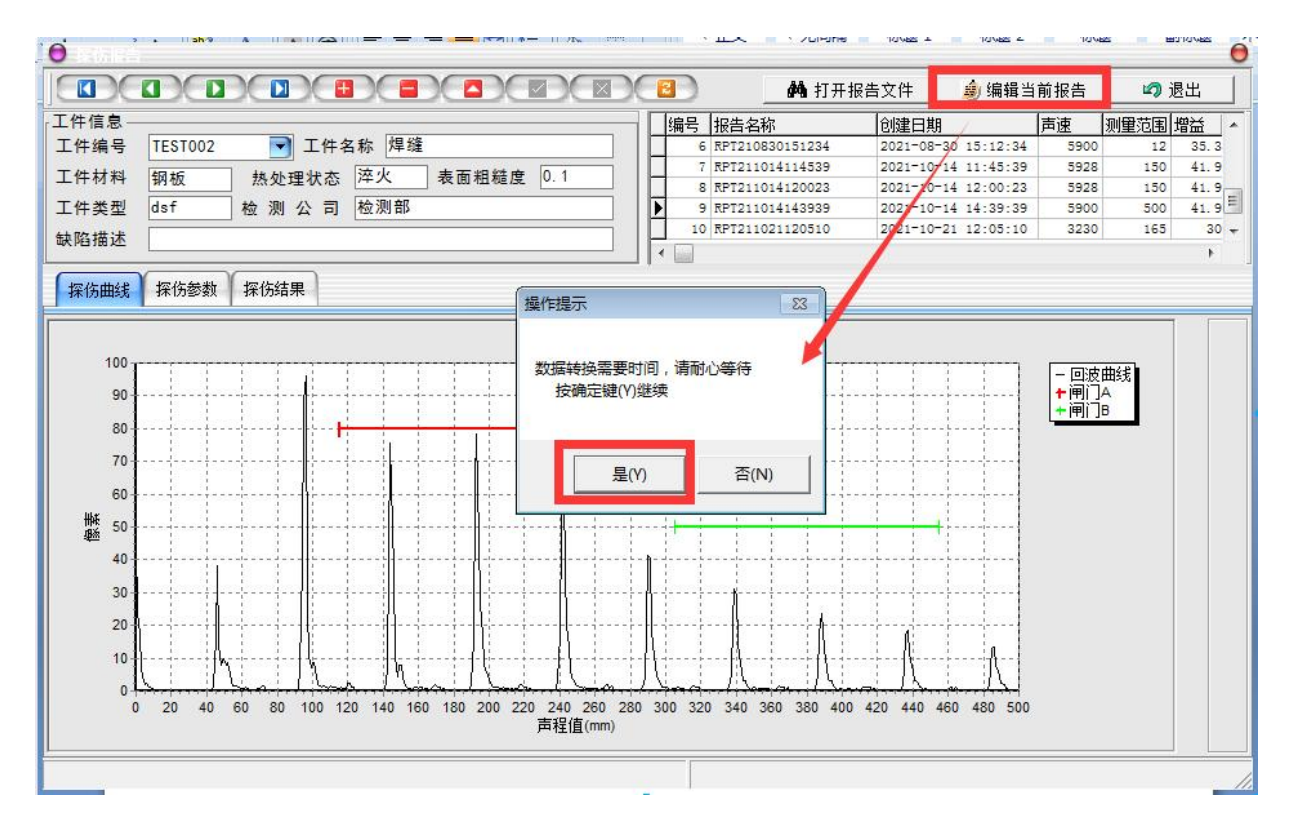

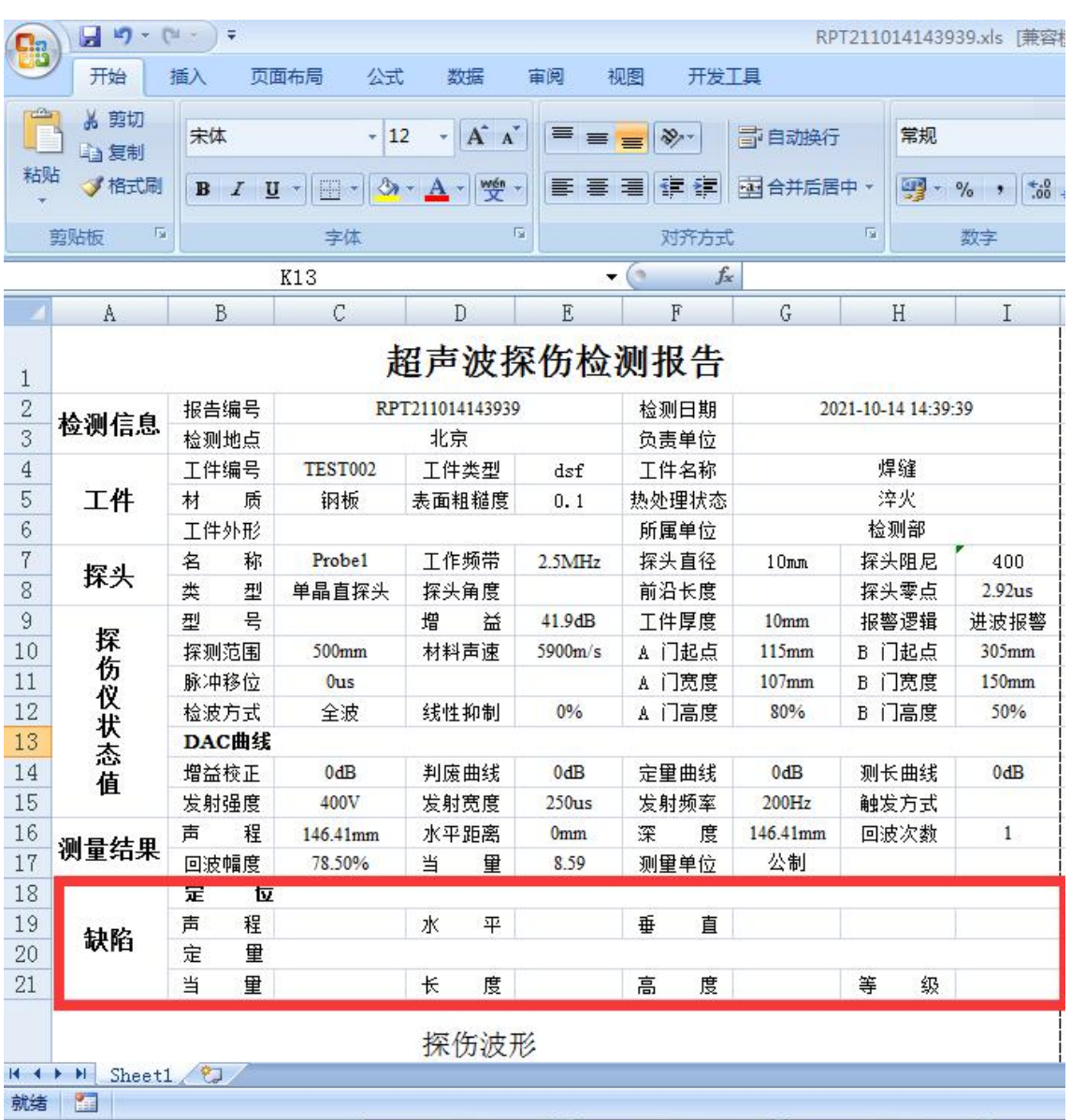

# 5、 数据转换完成后,软件自动打开 EXECL,用户可以编辑修改报告

#### 6、 打印或预览报告

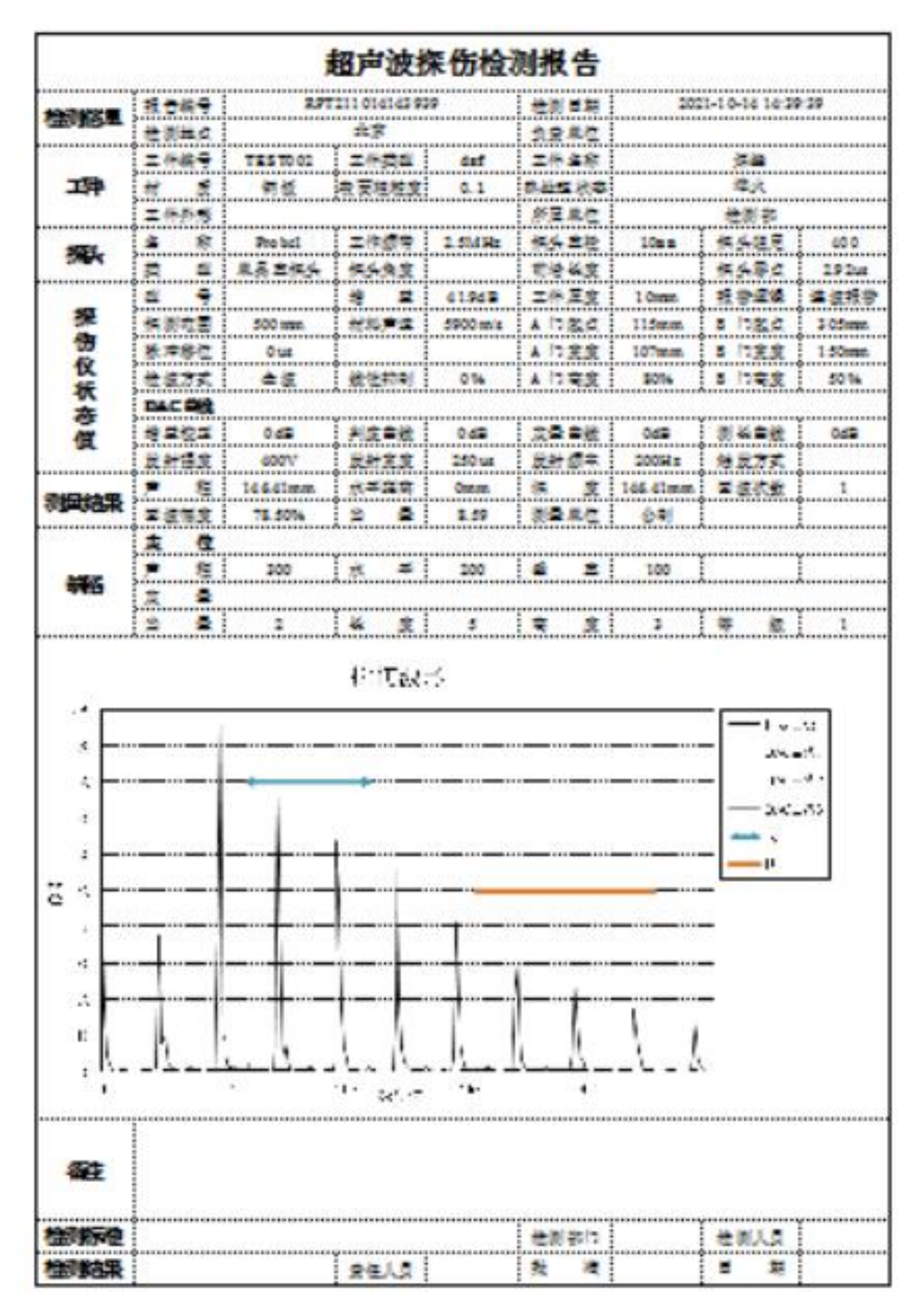

# 11、 工件管理

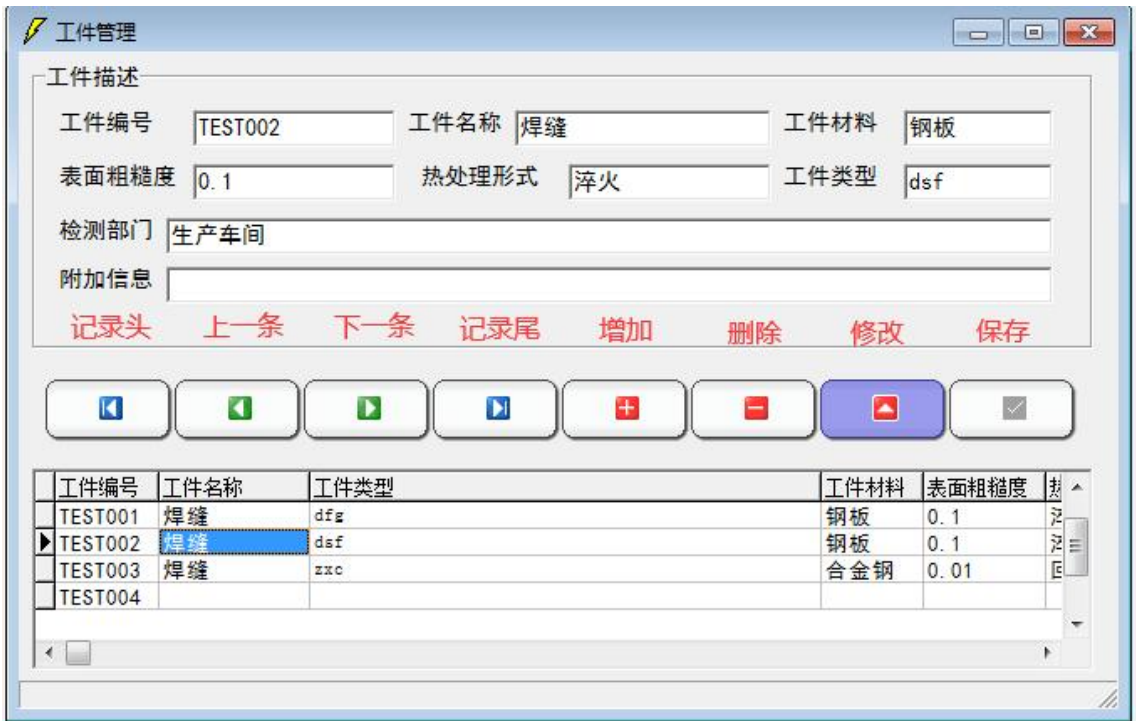

## 12、 用户管理

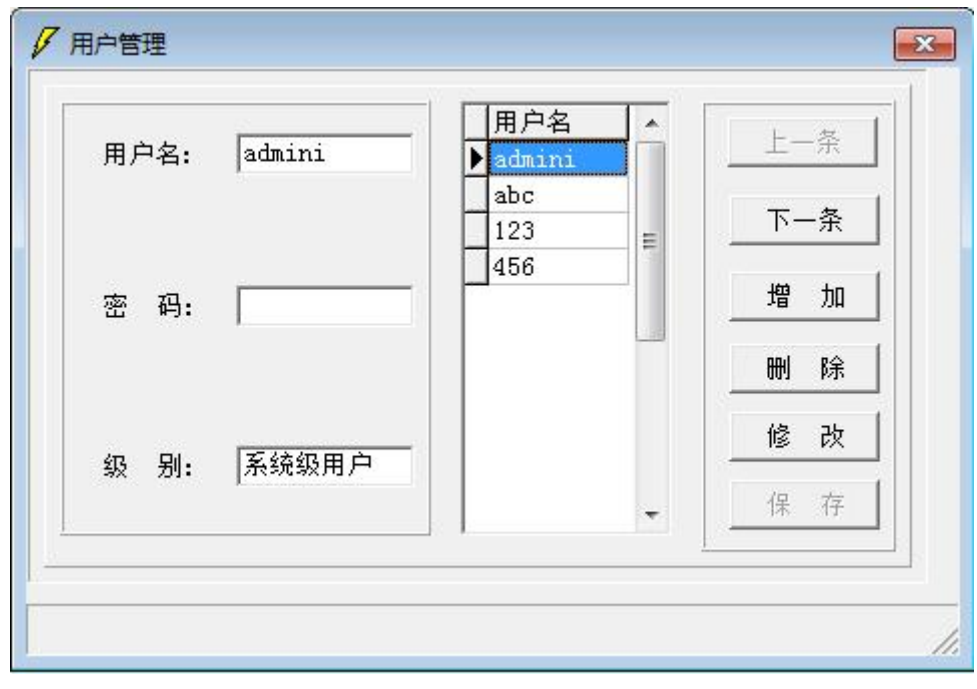

## 13、 录像回放

**C** 

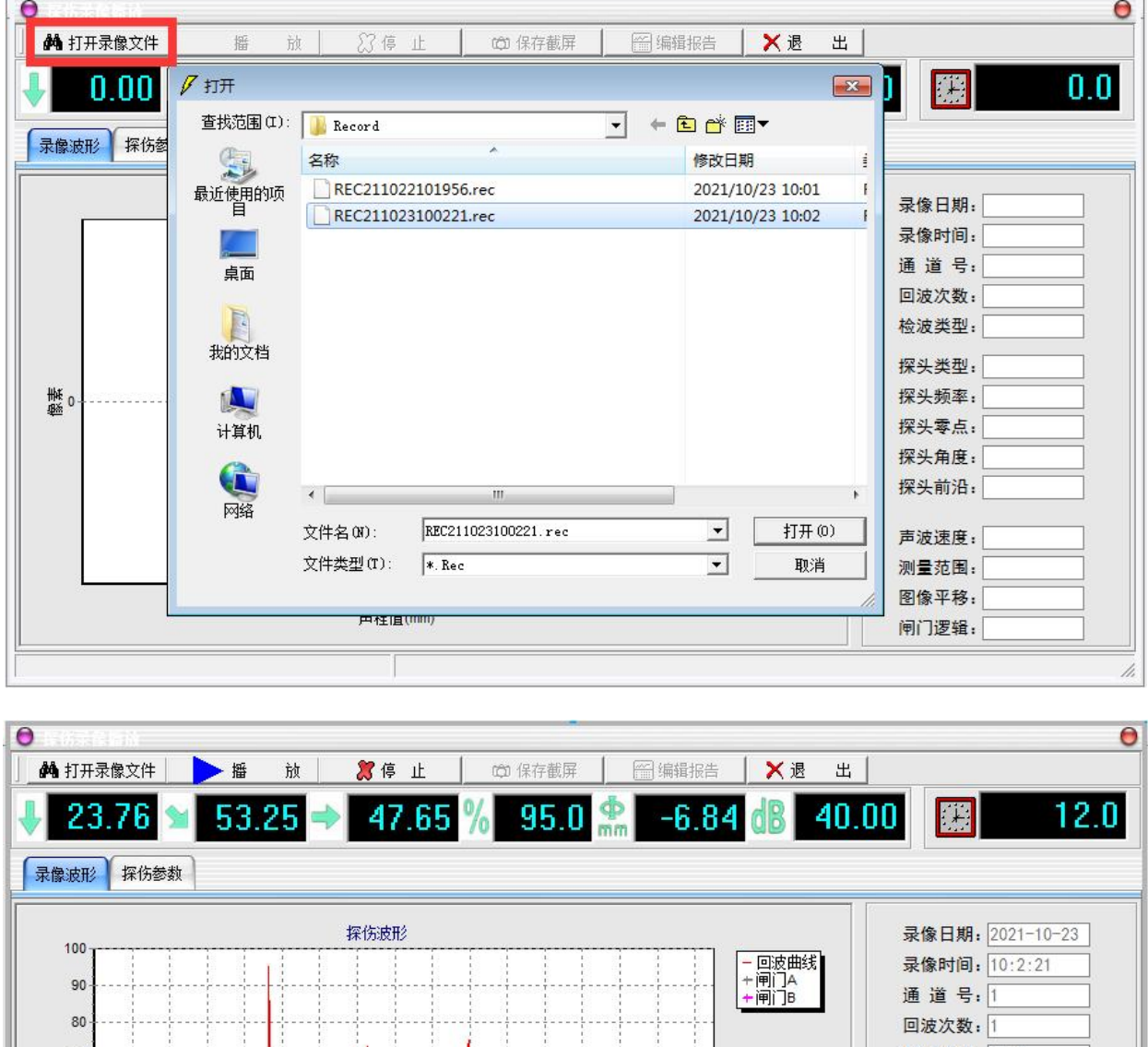

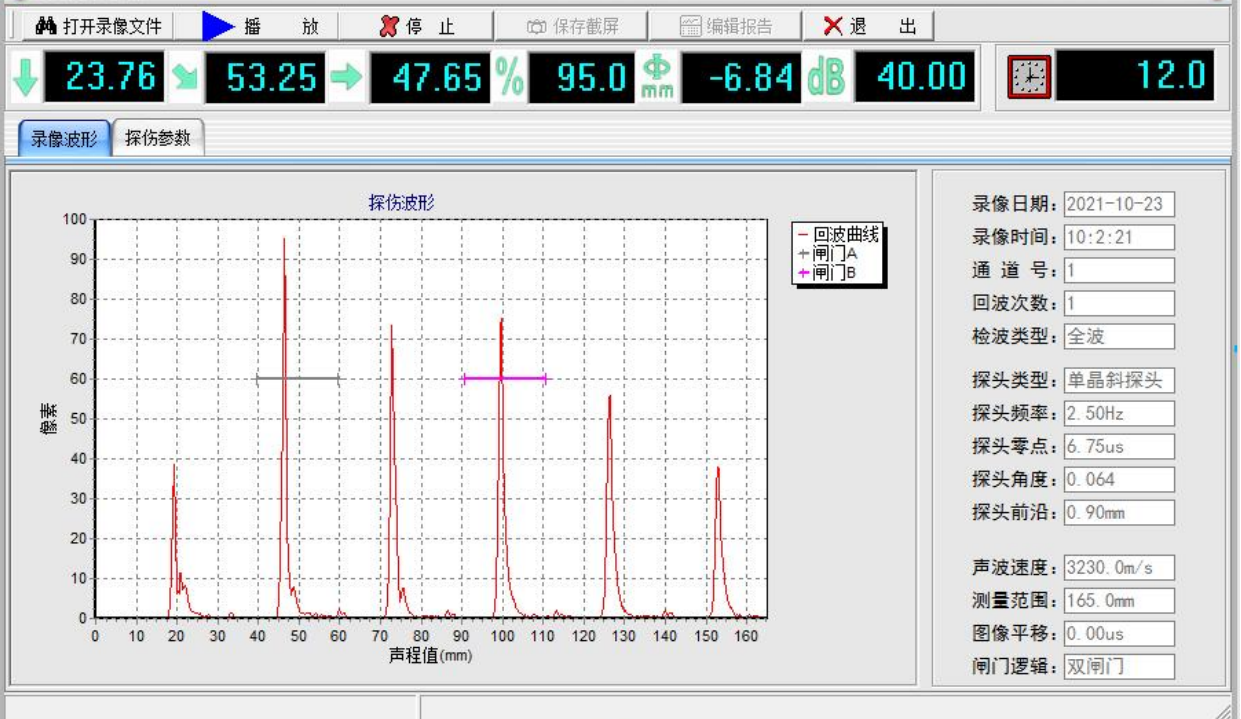

# 14、 退出系统

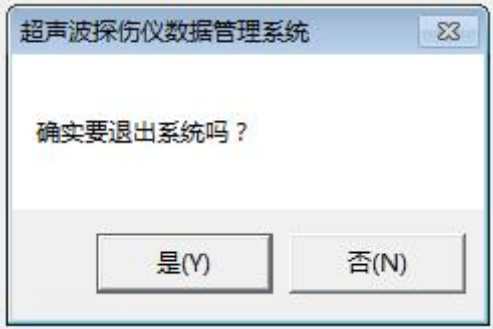